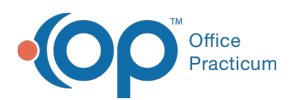

# InteliChart Patient Portal: Manage Visibility of Diagnosis Codes and Diagnostic Tests

Last Modified on 10/17/2024 4:46 pm EDT

#### The content in this article is relevant to the InteliChart Patient Portal.

For documentation on the OP Portal, please**[click](http://op.knowledgeowl.com/help/op-portal) here**.

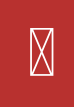

OP sets **all defaults to share all information**. Any individual decisions by Practice-users to restrict information sharing (access, use, or exchange) are the responsibility of the Practice in the implementation of its 21st Century Cures Act Information Blocking policies and procedures for its Practice and patients.

# **Overview**

Diagnosis Codes and Diagnostic Tests can both be restricted from view on the InteliChart Patient Portal. The following steps should be taken to ensure that the information displayed on the portal is appropriate and respects visibility restrictions.

## Restrict Specific Diagnosis Codes from Displaying on the InteliChart Patient Portal

#### **Path: InteliChart Practice Portal > Navigation Panel > Portal Management > Code Management > Diagnosis**

- 1. Navigate to Diagnosis Code Management by following the path above. The window displays the following information:
	- **Diagnosis Code**: This is the SNOMED code associated with a diagnosis from OP.
	- **Description**: The diagnosis description associated to the diagnosis code.
	- **Publish**: Checkbox indicating whether the diagnosis is published to the Patient Portal.
	- **Block diagnoses that have no associated diagnosis code**: The checkbox is selected by default. The checkbox indicates whether to publish code-less diagnoses to the Patient Portal.
- 2. Deselect the checkbox in the **Publish** column to exclude the diagnosis from the Patient Portal.
- 3. Click **Save Settings** once you are finished making selections. The Save Selection window is displayed.
- 4. Click the **Apply** button.

## Restrict Specific Diagnostic Tests from Displaying on the InteliChart Patient Portal

### **Path: InteliChart Practice Portal > Navigation Panel > Portal Management > Code Management > Labs**

- 1. Navigate to Labs Code Management by following the path above. The window displays the following information:
	- **Description**: The diagnosis description associated to the lab/diagnostic test.
	- **Publish**: Checkbox indicating whether the diagnostic test is published to the Patient Portal.
- 2. Deselect the checkbox in the **Publish** column to exclude the test from the Patient Portal.
- 3. Click **Save Settings** once you are finished making selections. The Save Selection window is displayed.
- 4. Click the **Apply** button.

## Restrict All Diagnostic Tests from Displaying on the InteliChart Patient Portal

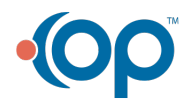

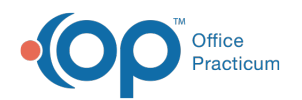

## **Path: InteliChart Practice Portal > Navigation Panel > Portal Management > Patient Interface > Manage Setup**

- 1. Navigate to the Manage Setup window by following the path above.
- 2. In the Portal Features section of the window, locate**Show Lab Tests Page/Widget**.
- 3. Click the **Active** slider button to the**Off** position.
- 4. Click the **Save** button.

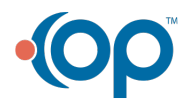